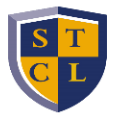

**If you receive an error message when adding/dropping classes, send an email to [studentservices@stcl.edu](mailto:studentservices@stcl.edu) with a screenshot of the error message you receive. Upon receipt, we will look into the matter and advise accordingly.**

Click on the applicable link to view instructions for the following:

- **[VIEW YOUR CLASS SCHEDULE](#page-0-0)**
- [ADDING COURSES -](#page-2-0) Enter CRNs tab (if you have the course CRNs)
- ADDING COURSES [Find Classes tab](#page-4-0) (if you do not have the course CRNs)
- **[DROPPING A COURSE](#page-8-0)**
- [REGISTERING FOR A COURSE THAT REQUIRES PRIOR INSTRUCTOR APPROVAL](#page-9-0)
- [WAITLIST REGISTRATION](#page-6-0)

#### <span id="page-0-0"></span>**VIEW YOUR CLASS SCHEDULE [\(click here if you wish to register for a full-time load \[12 to 16 hours\]\)](#page-2-0)**

- 1. Log in to [STANLEY.](file://///stclfs/reg$/Processes%20and%20Procedures/Registration%20Instructions/stanley.stcl.edu)
- 2. Click the **Campus Life** tab (left side of screen).
- 3. Scroll down to the **Student Self-Service** section.
- 4. Click **Registration.**
- 5. Click **View Your Schedule.**

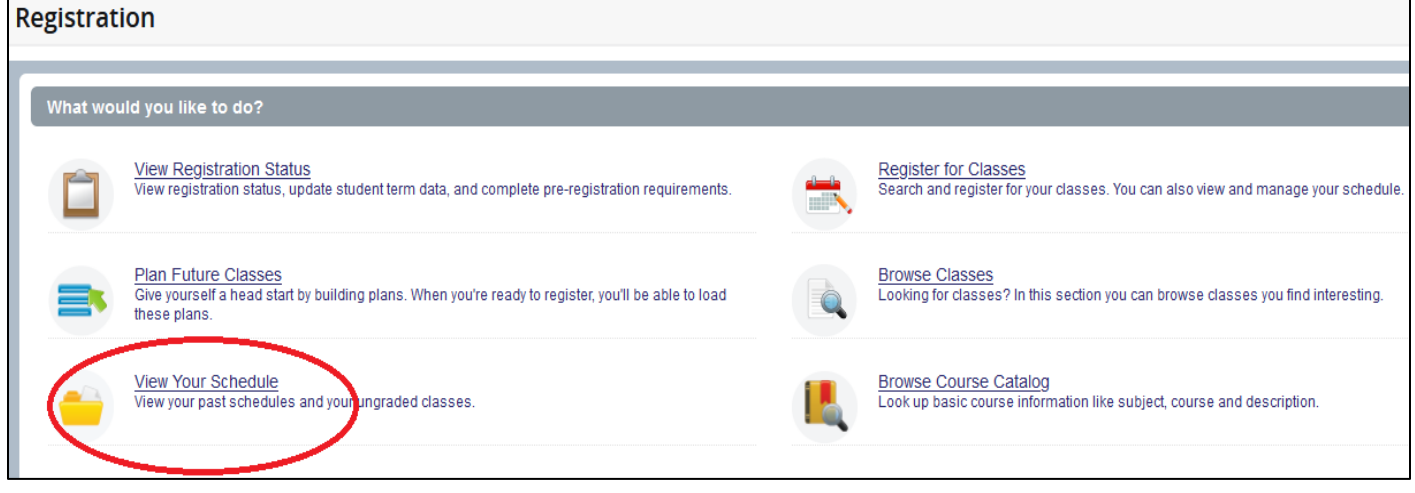

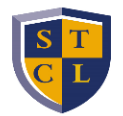

6. Select the appropriate term to populate your schedule.

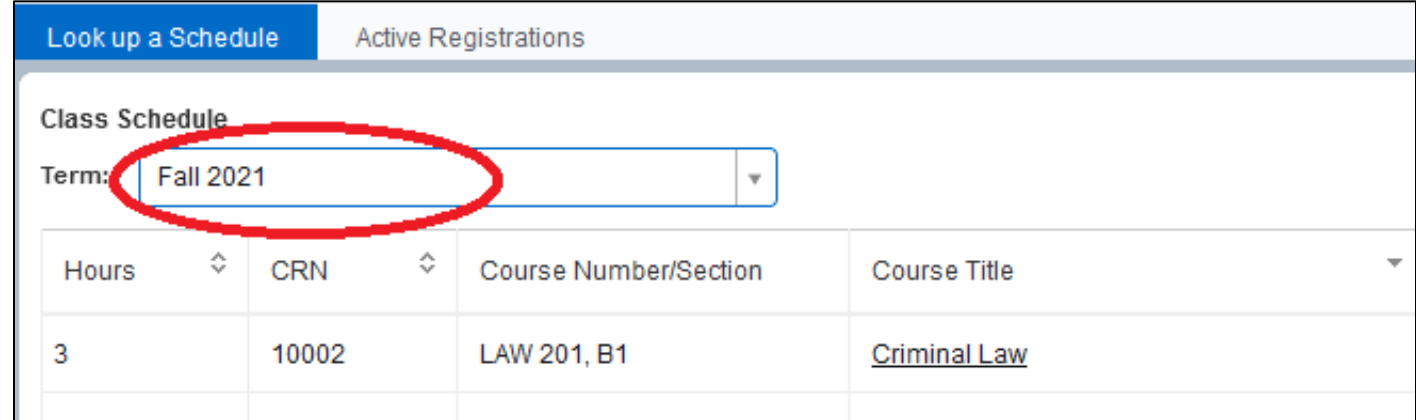

# 7. Click the **Schedule and Detail** tab to view exam dates & times and room numbers.

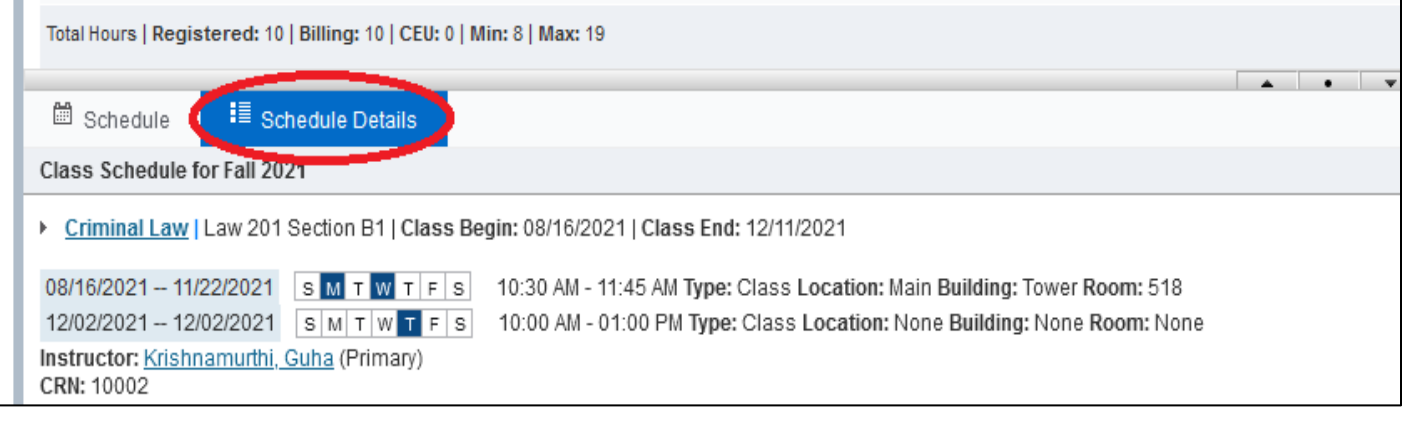

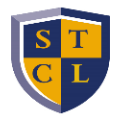

<span id="page-2-0"></span>**ADDING COURSES (Click here for instructions on [how to drop a course from your schedule.](#page-8-0))**

- 1. Log in to [STANLEY.](file://///stclfs/reg$/Processes%20and%20Procedures/Registration%20Instructions/stanley.stcl.edu)
- 2. Click the **Campus Life** tab (left side of screen).
- 3. Scroll down to the **Student Self-Service** section.
- 4. Click **Registration.**
- 5. Click **Register for Classes.**
- 6. Select the applicable term from the drop down menu under **Terms Open for Registration.**
- 7. Click **Continue**.

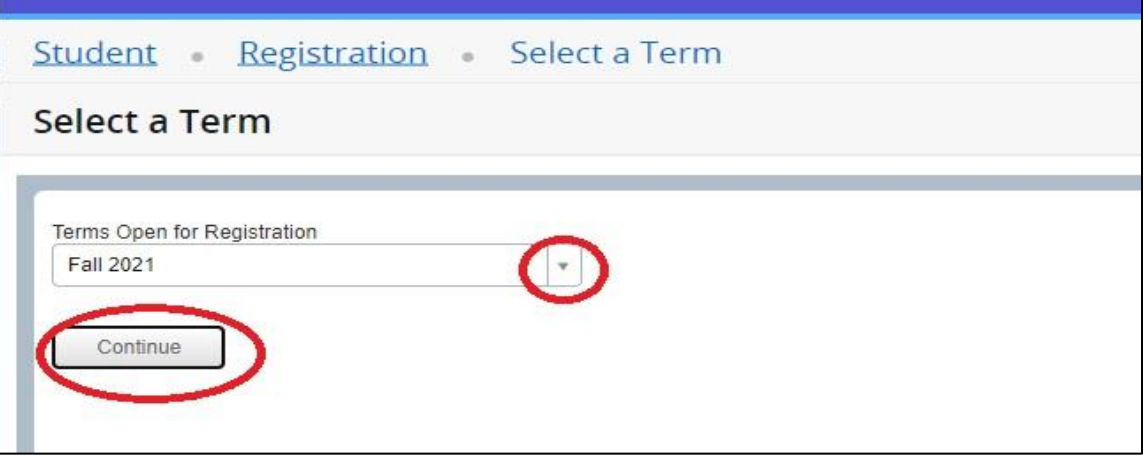

- 8. Select the **Enter CRNs** tab.
	- Click here if [you do not know the CRNs for the courses you want to add.](#page-4-0)
- 9. In the **CRN** field, type the 5-digit CRN for the course you want to add to your schedule.
	- Click **+Add Another CRN** to add more than one course at a time to your schedule.
	- [Click here if you are registering for a course that requires instructor approval.](#page-9-0)

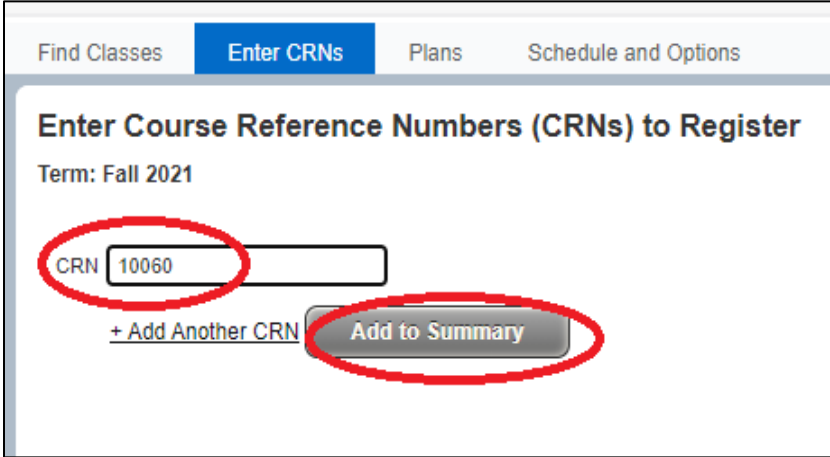

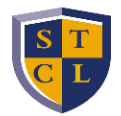

10. When you have finished adding CRNs, click **Add to Summary** and the course(s) will populate in the **Summary** section with a *Pending* Registration Status.

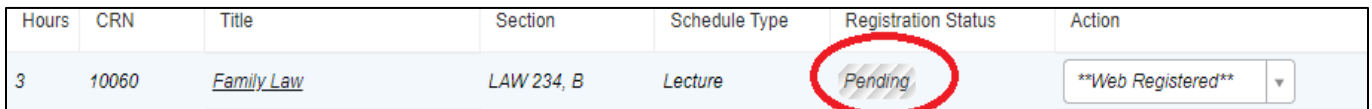

11. Click **Submit.** The course Registration Status will change to *Registered*.

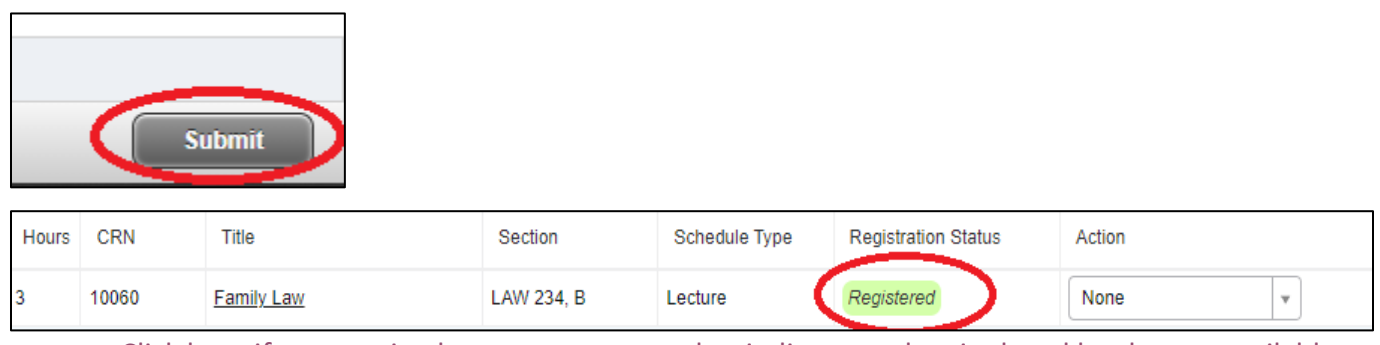

 [Click here if you received an error message that indicates a class is closed but has an available](#page-6-0)  [waitlist.](#page-6-0)

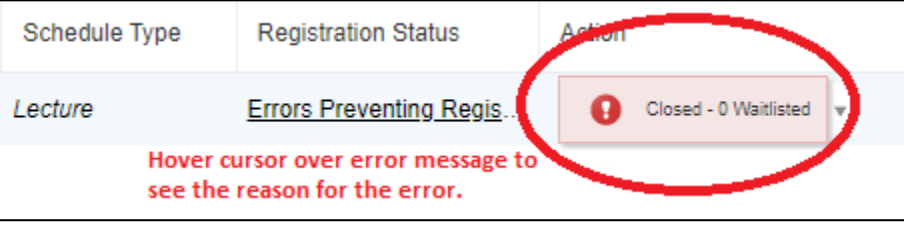

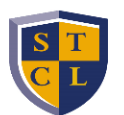

#### <span id="page-4-0"></span>**ADDING COURSES THROUGH 'FIND CLASSES' TAB**

- 1. Select the **Find Classes** tab.
- 2. Enter the applicable search criteria for the class you want to add to your schedule.
	- Select **Main** in the **Campus** field to register for full-term courses (i.e. fall, spring, and summer terms).

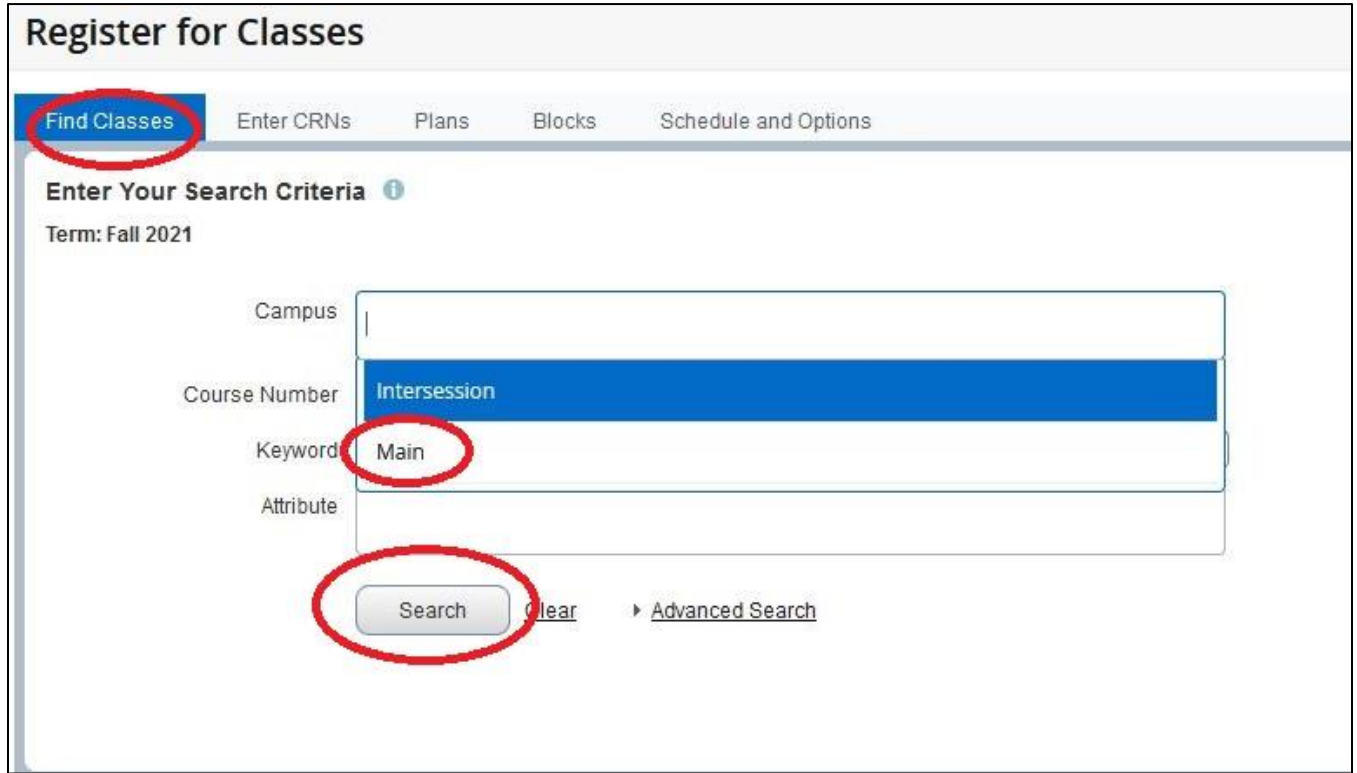

- 3. Click **Search** and scroll through the resulting courses.
	- Scroll to the bottom of the results to go to the next page of courses.

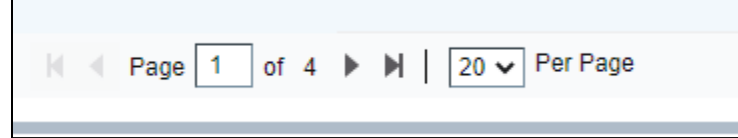

- 4. When you identify the course you want to add, click the **Add** button on the far right end, and the course will populate in the **Summary** section with a *Pending* Registration Status.
	- [Click here if you are registering for a course that requires instructor approval](#page-9-0)

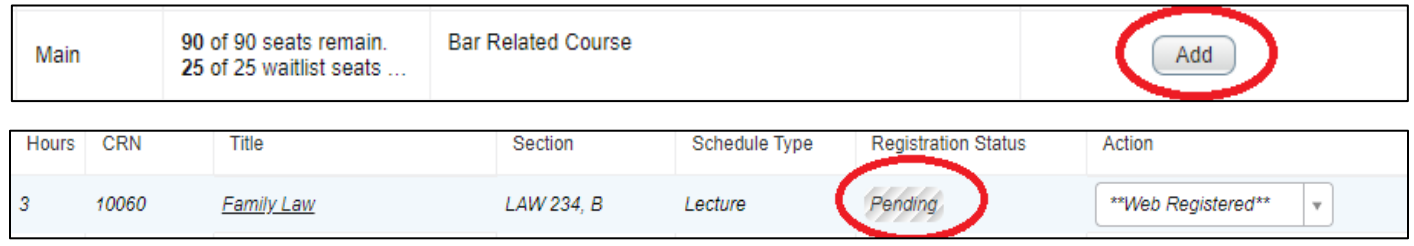

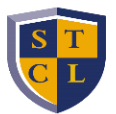

5. Click **Submit.** The course Registration Status will change to *Registered*.

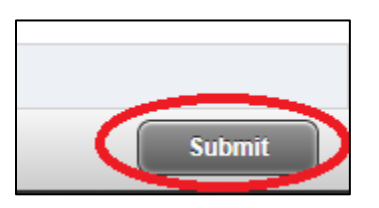

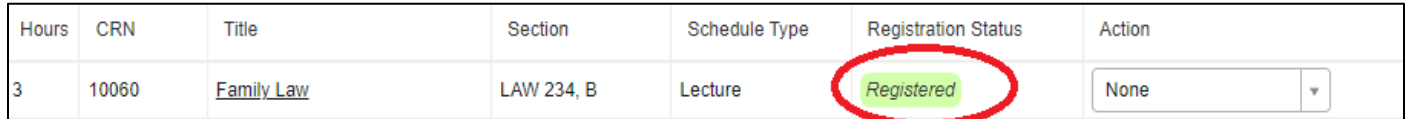

• Click here if you received an error message that indicates a class is closed but has an available [waitlist](#page-6-0)

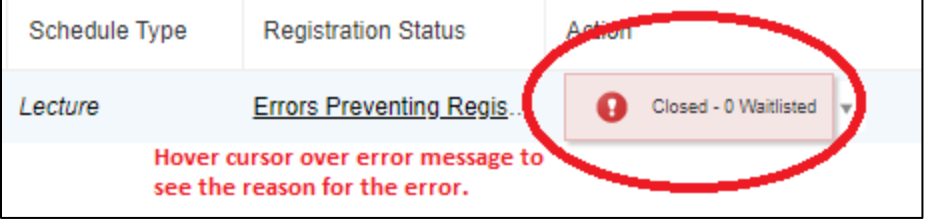

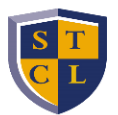

#### <span id="page-6-0"></span>**WAITLIST REGISTRATION**

- 1. In the **Summary** section, click the drop down button under the **Action** column next to the course for which you want to be waitlisted.
- 2. Select **Wait List.**

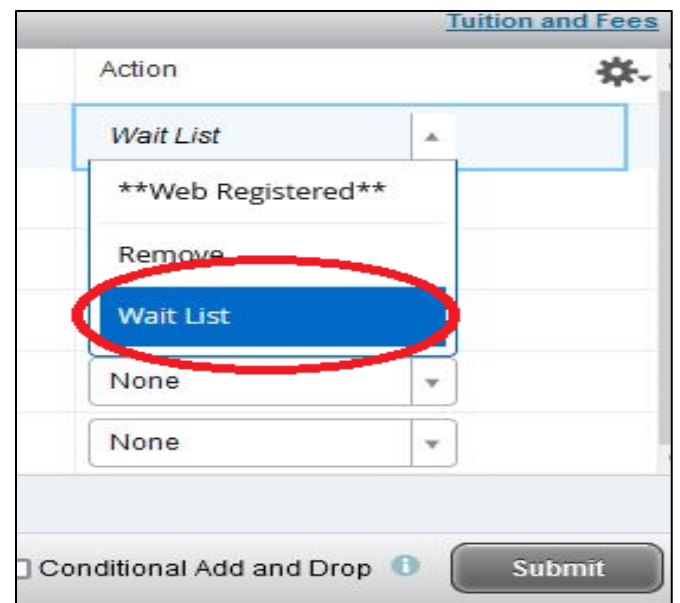

3. Click **Submit**. The Registration Status will change to *Waitlisted*.

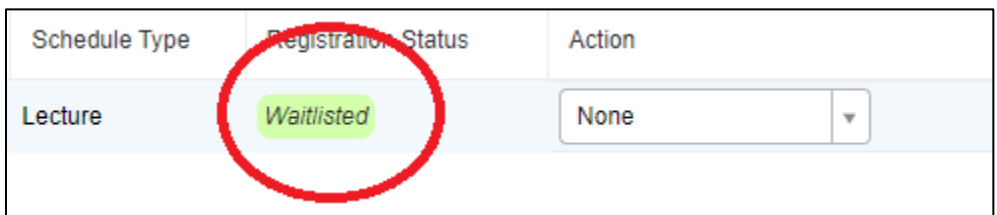

- 4. To view your waitlist position, click on the **Schedule Details** tab to the left.
- 5. Then click on the small arrow ( $\rightarrow$  ) left of the course name.
	- Remember to check your email daily as a waitlist notification allows a *24-hour* window to register for the course before it expires and is sent to the next student on the waitlist.

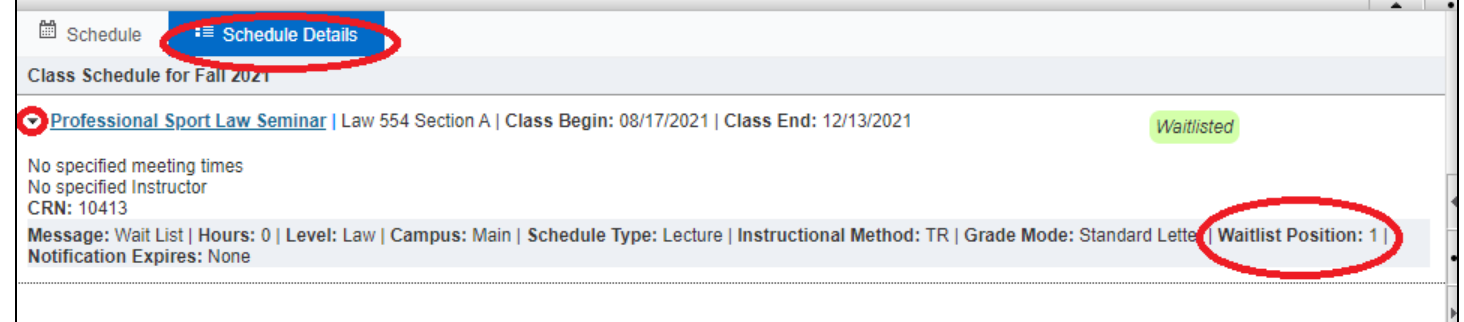

- 6. If you receive an email notification to register for the waitlisted course, immediately return to the **Summary** section within Registration.
- 7. Click on the drop down button under the **Action** column next to the waitlisted course.

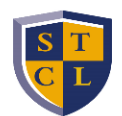

- 8. Select **\*\*Web Registered\*\***.
- 9. Click **Submit**. The Registration Status will update to *Registered*.

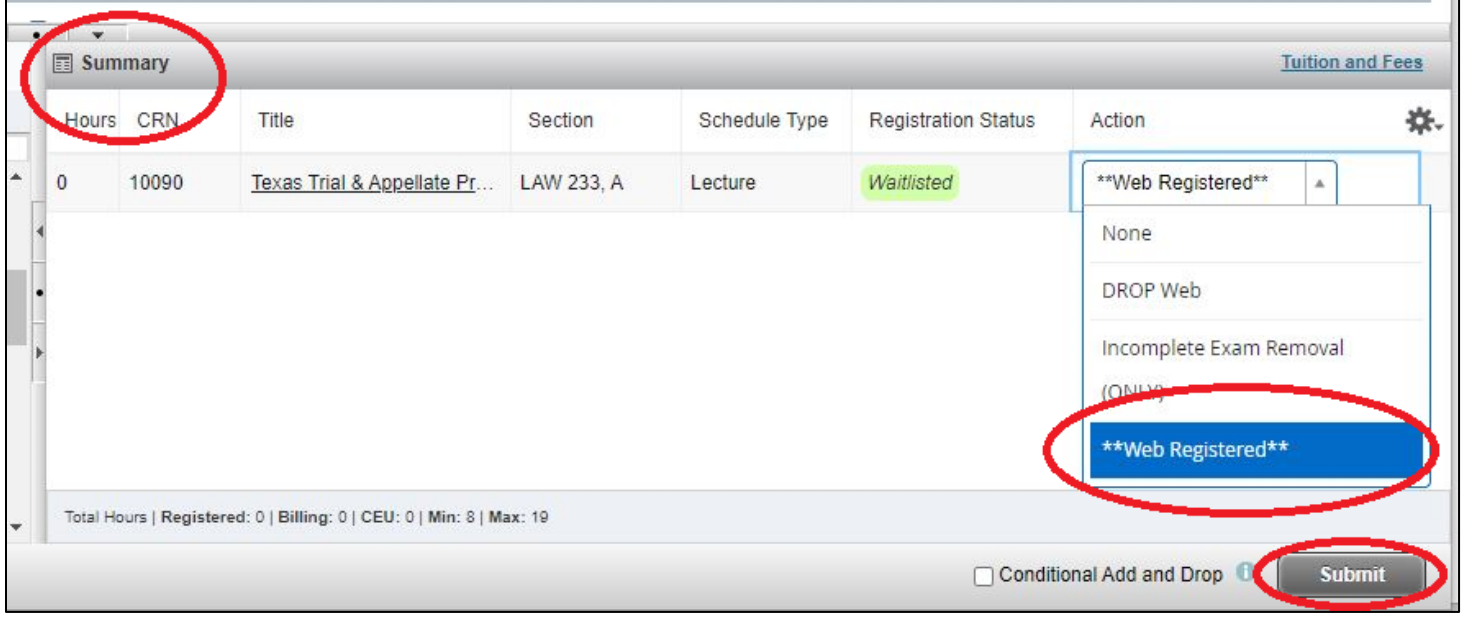

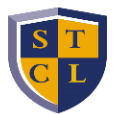

#### <span id="page-8-0"></span>**DROPPING CLASSES**

- 1. In the **Summary** section, select the drop down button under the **Action** column next to the course you wish to drop.
- 2. Select **DROP Web.**
	- Select **'Drop During Refund Period'** if you are dropping a course after classes have started.

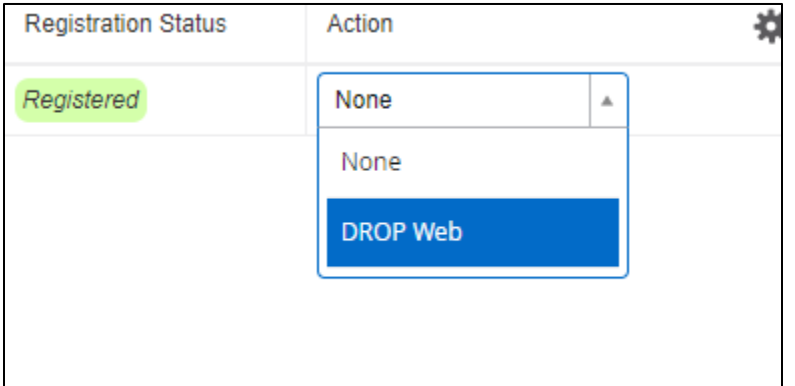

### 3. Click **Submit**.

 If you try to withdraw from the semester by dropping all of your classes, you will receive an error message, as the system will not allow you to drop your last class online. Complete and submit a [Withdrawal/Exit](https://etcentral.stcl.edu/#/form/17) form t[o registrar@stcl.edu](mailto:registrar@stcl.edu) if you wish to withdraw from classes for the semester.

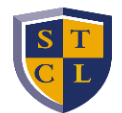

#### <span id="page-9-0"></span>**REGISTERING FOR COURSES THAT REQUIRE INSTRUCTOR APPROVAL**

If you wish to register for a course that requires prior approval from the professor, you must send them an email to initiate the appropriate application process (which generally requires you to complete a[n Add/Drop/Waiver](https://etcentral.stcl.edu/#/form/1047) form) and obtain their approval. If approved, the instructor will provide you with an Authorization Code to sign up for the course online.

- 1. Once you receive an Authorization Code from your professor, return to the registration page to add the course to your schedule
- 2. Click **Add to Summary** and a 'Enter Your Authorization Code' window will pop up.
- 3. Enter the Authorization Code provided to you in the appropriate field under the **Authorization Code** column.
- 4. Click **Confirm** to add the course to your **Summary**.

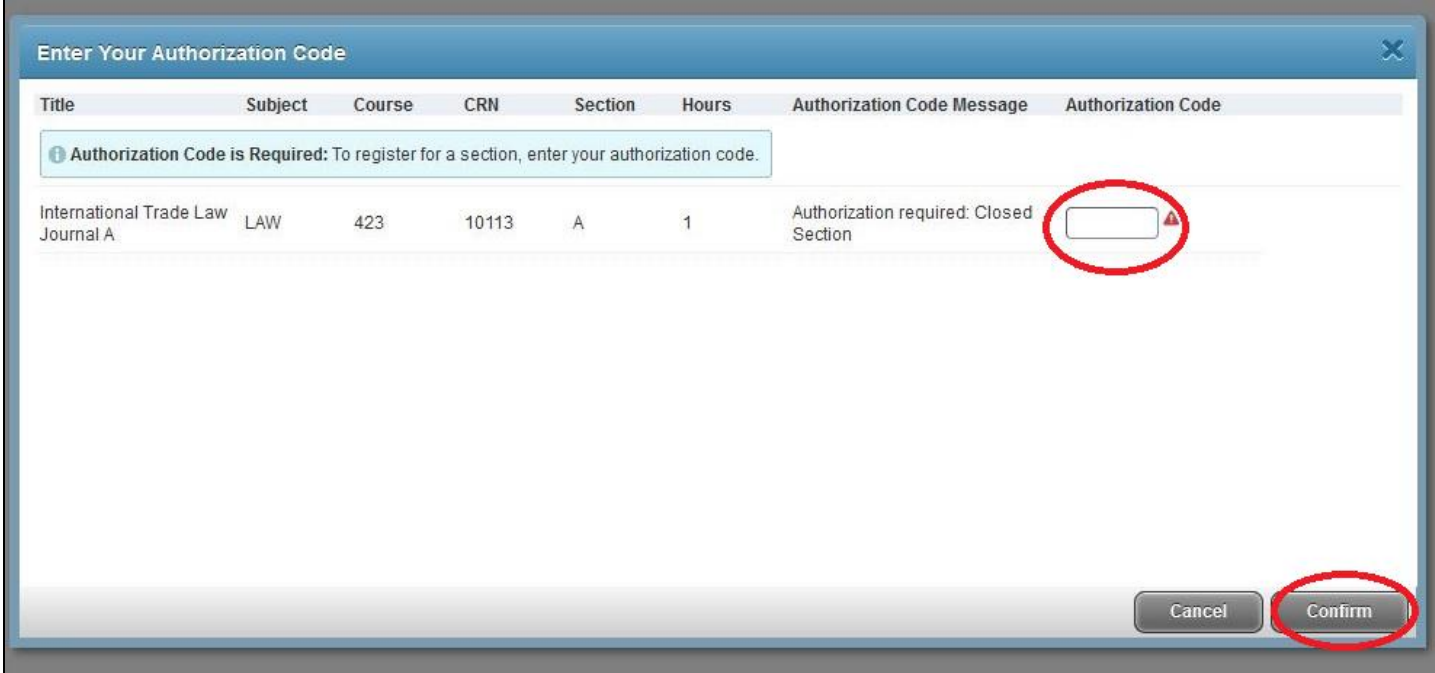

5. Then click **Submit** in the **Summary** section. The Registration Status will update to *Registered*.